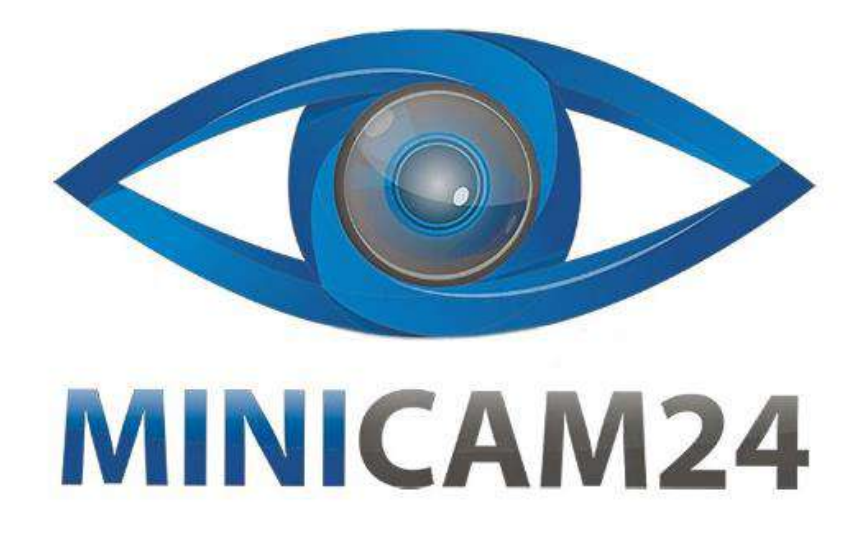

# **РУКОВОДСТВО ПОЛЬЗОВАТЕЛЯ**

# **Анемометр STORM 11005**

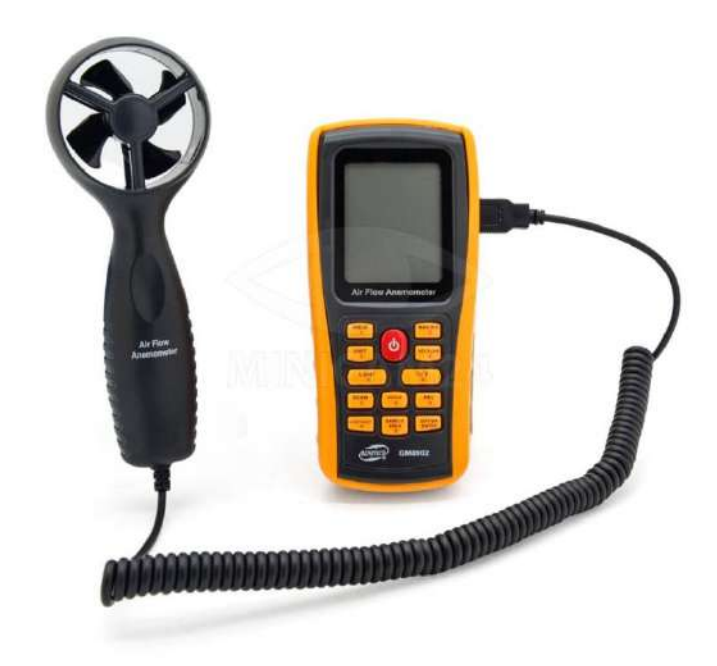

## СОДЕРЖАНИЕ

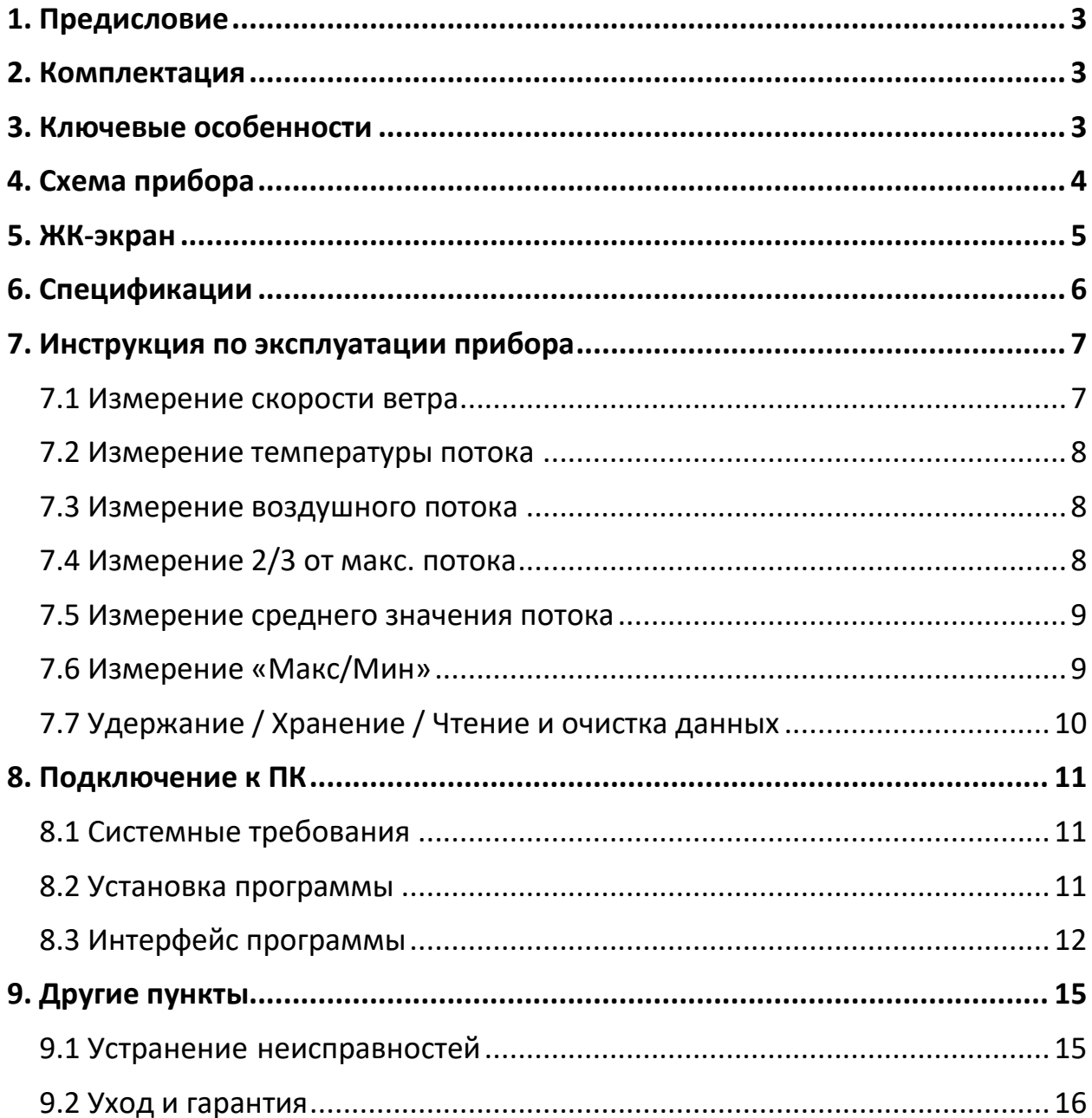

#### **1. Предисловие**

<span id="page-2-0"></span>Благодарим Вас за покупку нашего анемометра! Аккуратно распакуйте свой комплект и убедитесь, что у вас есть все предметы из комплектации. В случае, если какой-либо элемент отсутствует или если вы обнаружите какоелибо несоответствие или повреждение, немедленно обратитесь к местному дилеру.

#### **2. Комплектация**

- <span id="page-2-1"></span>• Анемометр $-1$  шт;
- Крыльчатка $-1$ шт;
- Жёлтый чехол $-1$  шт;
- Диск с ПО $-1$  шт;
- USB кабель $-1$ шт;
- Батарея типа ААА 4 шт;
- Инструкция 1 шт;
- <span id="page-2-2"></span>• Кейс $-1$ шт.

#### **3. Ключевые особенности**

- ➢ Измерение скорости, температуры и расхода потока;
- ➢ Выбор единиц измерения;
- ➢ Измерение максимума и минимума скорости воздушного потока;
- ➢ Измерение 2/3 от максимума и средней скорости потока;
- ➢ Сохранение и удаление данных;
- ➢ Предупреждение о низком заряде;
- ➢ Автоматического отключения питания (после 10-минут бездействия);
- ➢ Память на 500 записей;
- ➢ Подсветка;
- ➢ Подключение к PC через USB кабель;
- ➢ Сигнал нажатия кнопок;
- ➢ Большой ЖК-дисплей.

**. Схема прибора**

<span id="page-3-0"></span>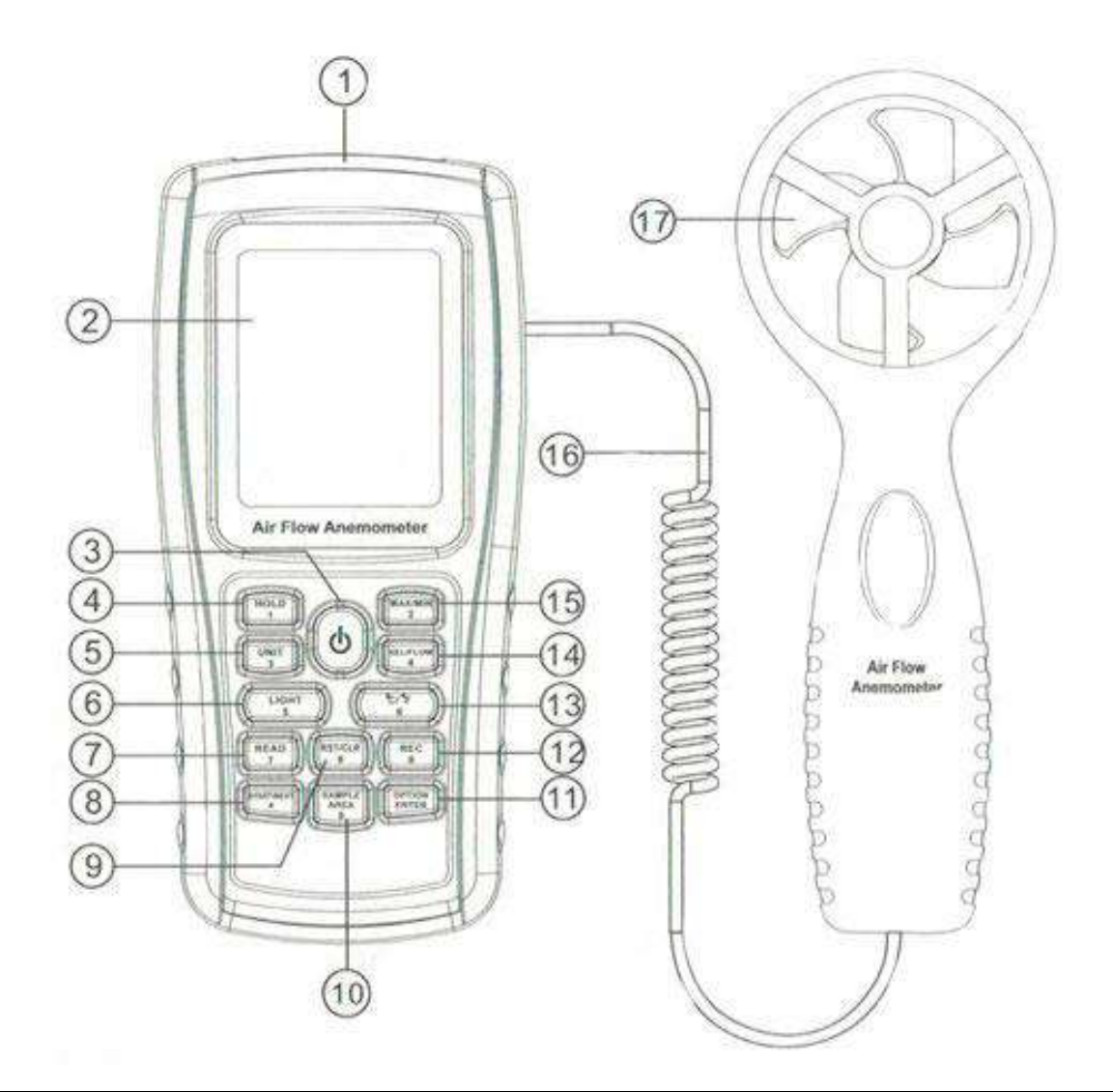

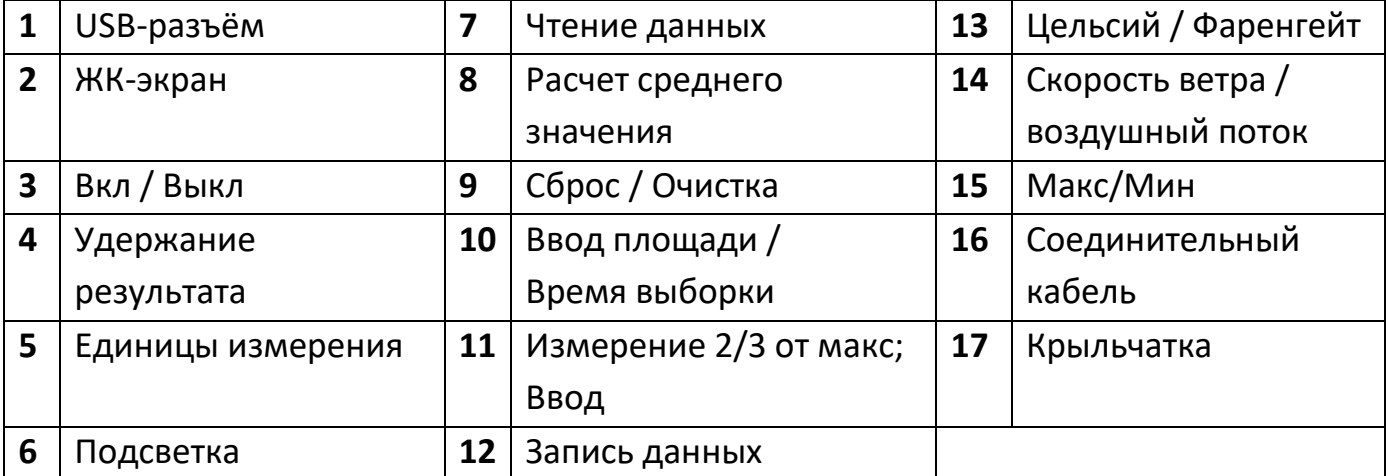

<span id="page-4-0"></span>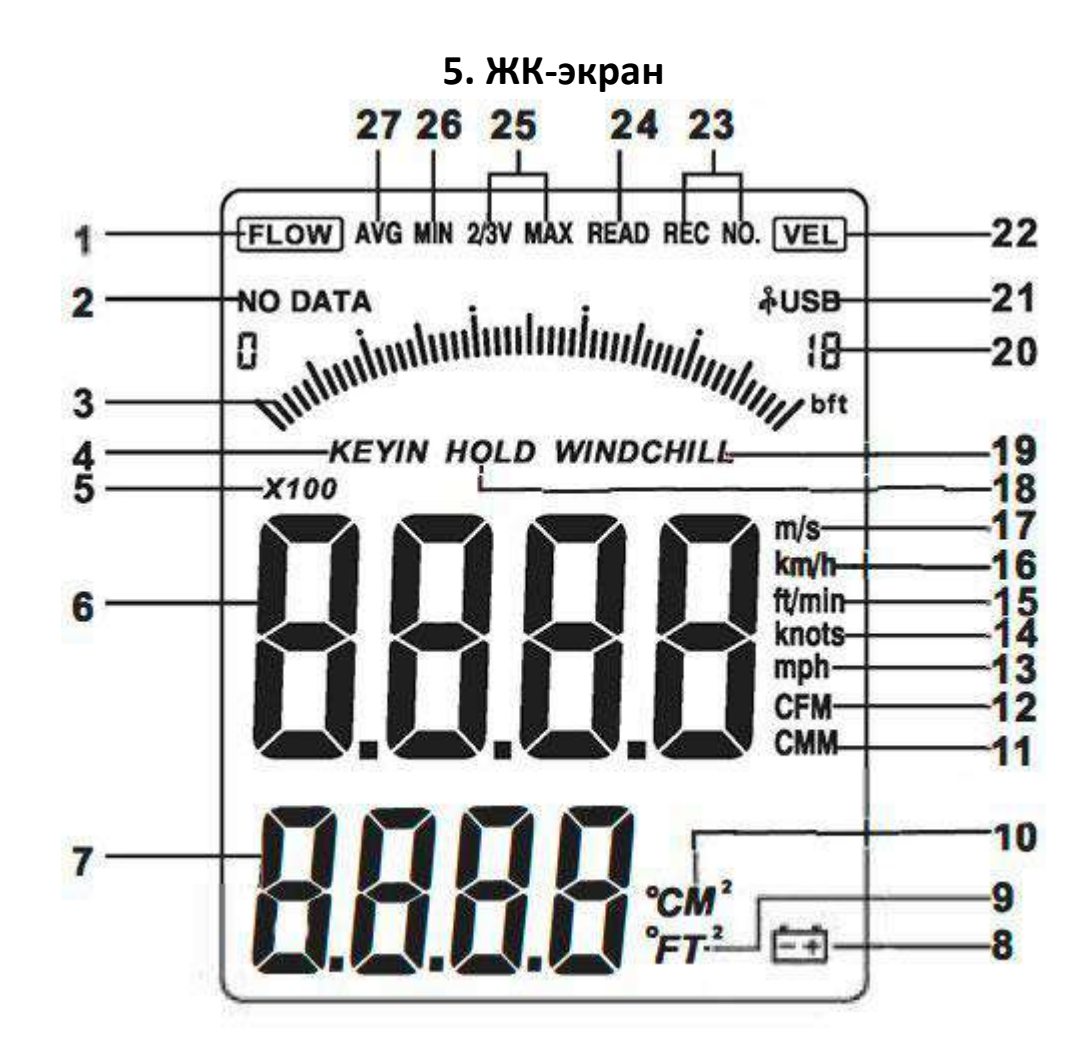

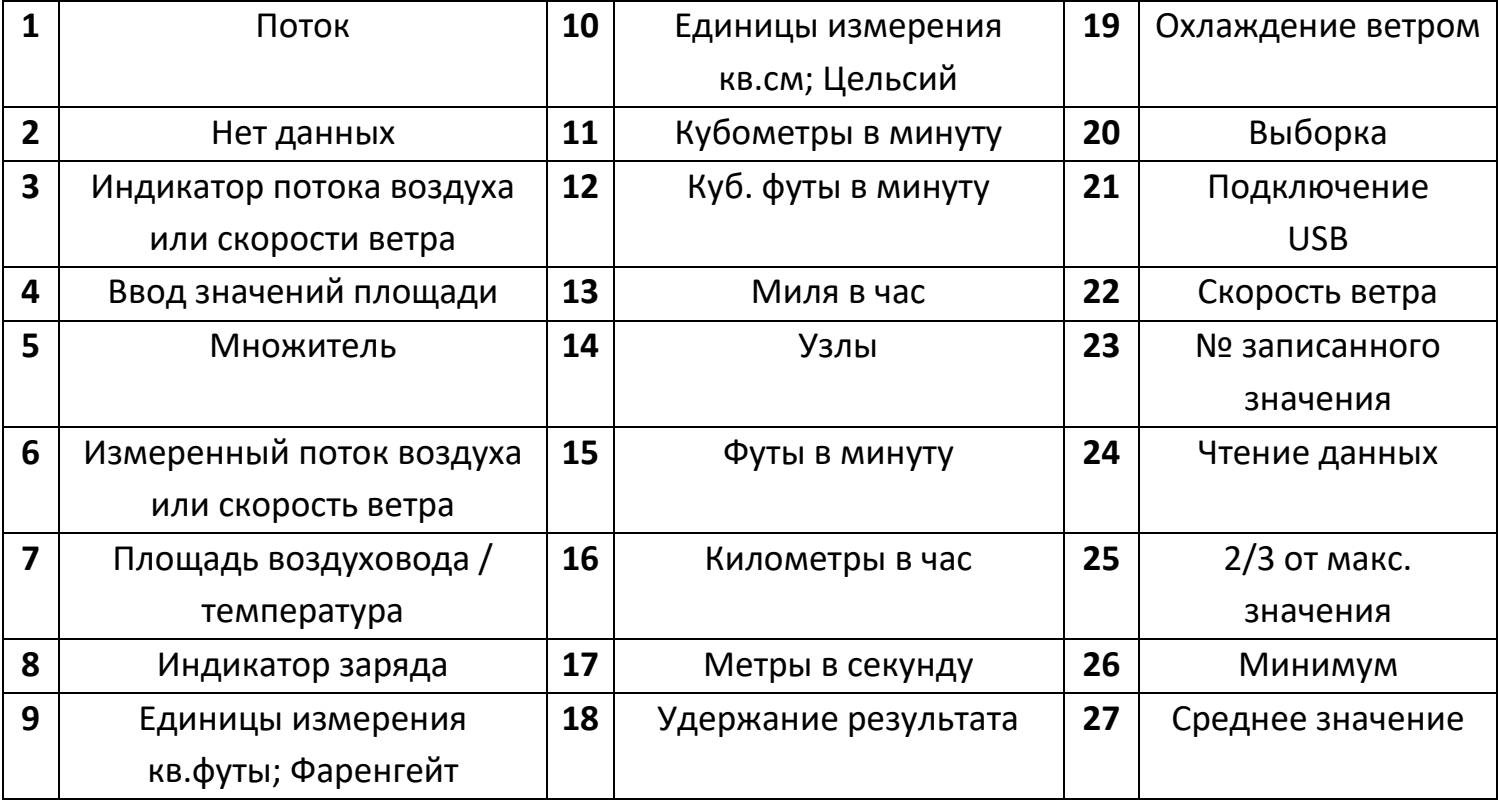

# **6. Спецификации**

<span id="page-5-0"></span>• Скорость ветра

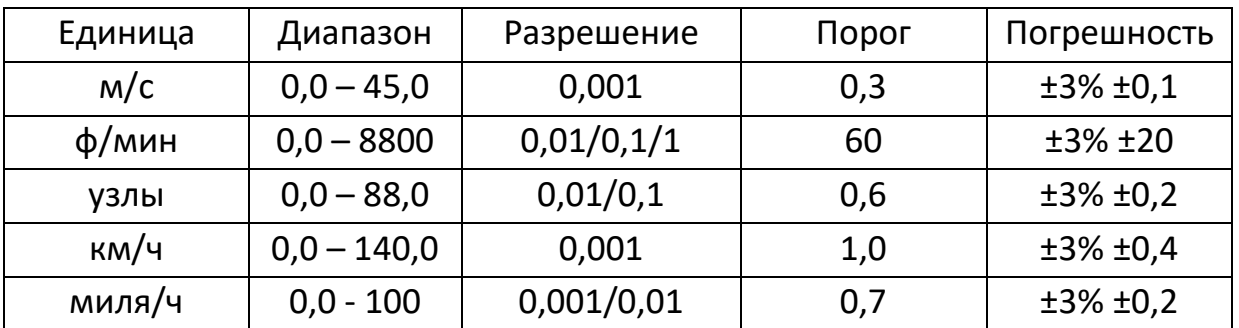

# • Объёмный расход

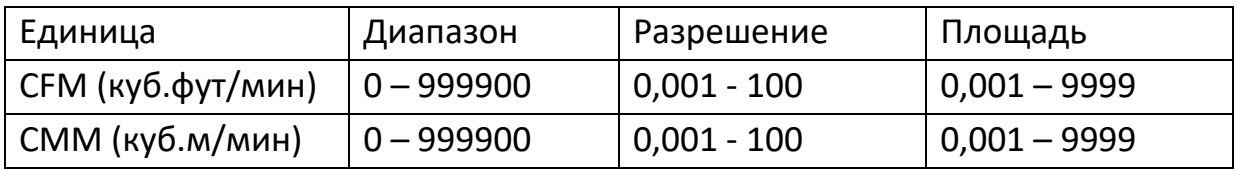

• Преобразование единиц измерения

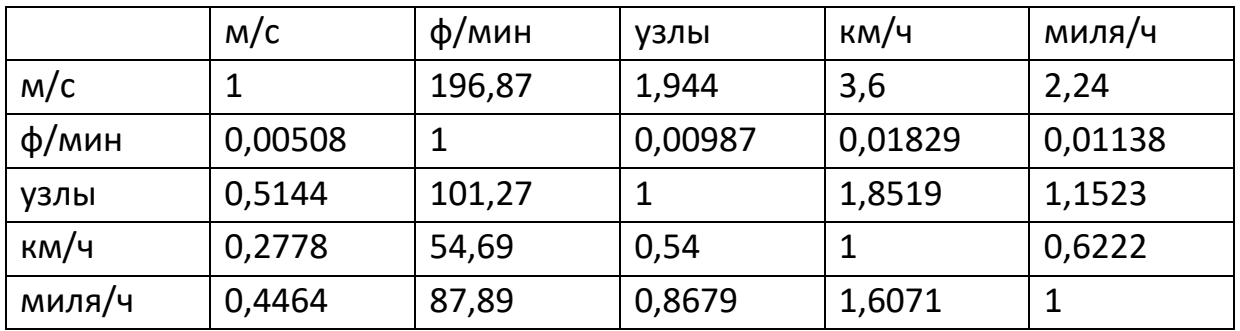

## • Температура потока

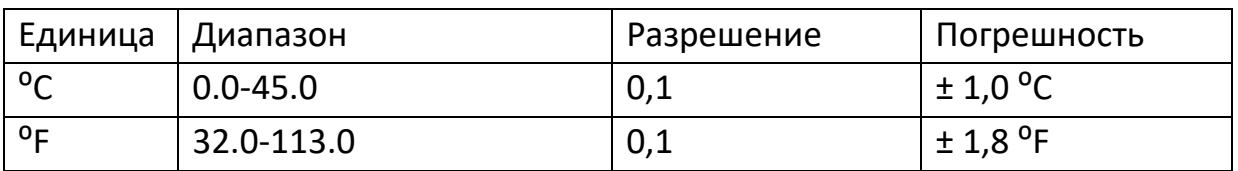

#### • Условия эксплуатации

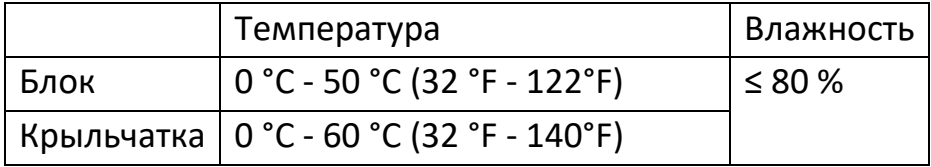

#### • Условия хранения

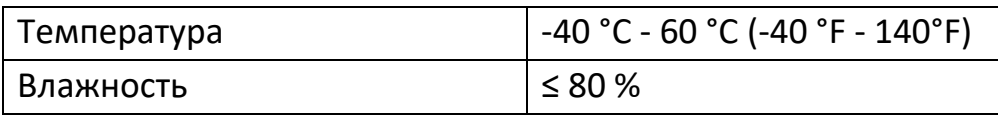

- Питание: батарея типа ААА 4 шт;
- Индикация низкого заряда батареи: 4.4 В  $\pm$  0.2 В;
- Потребление тока в режиме ожидания: 2 мкА;
- Потребление тока в режиме работы: 18 мА;
- Непрерывная работа батареи: 20 ч;
- Размеры: Блок - 77x36x164мм; Крыльчатка - 65x29x172мм;
- <span id="page-6-0"></span>• Вес: 330 г (без учёта батарей);

# **7. Инструкция по эксплуатации прибора**

#### **7.1 Измерение скорости ветра**

- <span id="page-6-1"></span>1) Откройте крышку батарейного отсека и установите батареи, соблюдая полярность.
- 2) Нажмите кнопку «Вкл / Выкл». Все символы отобразятся на экране, затем устройство перейдёт в режим измерения текущей скорости ветра и температуры.
- 3) Выберите желаемые единицы измерения скорости ветра и температуры. Нажмите кнопку «Единицы измерения» (Unit) чтобы переключиться между м/с, км/ч, фут/мин, узлы или миля/ч. Нажмите кнопку «Цельсий/Фаренгейт» (C/F), чтобы переключиться между градусами Цельсия и градусами Фаренгейта. По умолчанию выбраны градусы Цельсия.
- 4) Удерживая анемометр рукой, поместите крыльчатку в поток воздуха так, чтобы направление воздуха совпадало с направлением стрелок, нанесенных на внутренние стенки. Не давите на лопасти крыльчатки, так как это может привести к неточности измерения.
- 5) Подождите несколько секунд, затем поместите крыльчатку в том же направлении ветра, чтобы получить более точные данные. При необходимости включите подсветку.

#### **7.2 Измерение температуры потока**

<span id="page-7-0"></span>Рядом с данными о температуре будет отображаться рисунок в виде маленьких лопастей. Выберите единицы измерения кнопкой «Цельсий / Фаренгейт» (C/F).

#### **7.3 Измерение воздушного потока**

- <span id="page-7-1"></span>• Нажмите кнопку «Скорость ветра / воздушный поток» (Vel/Flow), чтобы перейти в режим измерения воздушного потока (Flow).
- Нажмите кнопку «Единицы измерения» (Unit) для переключения между куб.м и кв.м или куб.фут и кв.м (по умолчанию используются значения куб.м и кв.м).
- Нажмите «Ввод площади /Время выборки» (Sample Area) и 4 цифры на ЖК-дисплее исчезнут. Кнопками анемометра введите площадь воздуховода на срезе. Например, для ввода 1,6 м2 нажмите последовательно «Удержание результата-1» (Hold) и «Цельсий / Фаренгейт-6» (C/F). Затем нажмите клавишу «Измерение 2/3 от макс; Ввод» (Option / Enter) для подтверждения.
- Поток воздуха равен скорости ветра, умноженной на площадь воздуховода.

#### **Внимание**

Если измеренное значение превышает 9999 единиц, на экране появится множитель x10 или x100, показывающий что отображённое на экране значение, умножено на x10 или x100 соответственно.

#### **7.4 Измерение 2/3 от макс. потока**

- <span id="page-7-2"></span>• Нажмите кнопку «Скорость ветра / воздушный поток» (Vel/Flow), чтобы войти в режим измерения воздушного потока (Flow).
- Нажмите кнопку «Единицы измерения» (Unit) для переключения между куб.м и кв.м или куб.фут и кв.м (по умолчанию используются значения куб.м и кв.м).
- Нажмите «Ввод площади /Время выборки» (Sample Area) и 4 цифры на ЖК-дисплее исчезнут. Введите площадь воздуховода на срезе кнопками анемометра. Например, для ввода 1.6 м2 нажмите последовательно «Удержание результата-1» (Hold) и «Цельсий / Фаренгейт-6» (C/F). Затем нажмите клавишу «Измерение 2/3 от макс; Ввод» (Option / Enter) для подтверждения.
- Нажмите клавишу «Измерение 2/3 от макс.; Ввод» (Option / Enter), чтобы перейти в режим измерения двух третьих от максимального потока.
- Наведите лопасти анемометра в зону воздуховода для замера. Нажмите «Измерение 2/3 от макс; Ввод» (Option / Enter) для выхода из режима.

#### **7.5 Измерение среднего значения потока**

- <span id="page-8-0"></span>1. Нажмите «Скорость ветра / воздушный поток» (Vel/Flow) для входа в режим измерения воздушного потока (Flow).
- 2. Нажмите кнопку «Единицы измерения» (Unit) для выбора единиц измерения. Нажмите «Ввод площади/Время выборки» (Sample Area) для ввода площади сечения воздуховода.
- 3. Нажмите «Измерение 2/3 от макс; Ввод» (Option / Enter) для подтверждения. Нажмите «Измерение 2/3 от макс; Ввод» (Option / Enter) для выбора режима вычисления среднего значения (Avg).
- 4. Правильно наведите лопасть на определенную точку области воздуховода, нажмите клавишу «Расчет среднего значения» (Start/ Next), в правой нижней части ЖК-дисплея появится номер измерения.
- 5. Затем выполните второе измерение, нажмите клавишу «Расчет среднего значения» (Start/ Next).
- 6. Повторите вышеуказанные шаги, чтобы измерить до 12 групп значений ветрового потока.
- 7. Еще раз нажмите кнопку «Измерение 2/3 от макс; Ввод» (Option / Enter) для выхода из режима измерения среднего значения.

#### **Примечание**

Среднее значение отображается только при нажатии кнопки «Расчет среднего значения» (Start/ Next). Если в зоне воздуховода есть ветер, то на ЖК-экране отобразится измеренный средний поток ветра.

#### **7.6 Измерение «Макс/Мин»**

<span id="page-8-1"></span>В процессе измерения скорости потока нажмите клавишу «Макс/Мин» (Max/Min) для получения максимума и минимума. При измерении максимального значения скорости ветра на верхнем ЖК-дисплее будет отображаться буква «MAX». При измерении максимального значения скорости ветра на верхнем ЖК-дисплее будет отображаться буква «MIN».

#### **Примечание**

Операция измерения максимального / минимального расхода потока выполняется точно также.

#### **7.7 Удержание / Хранение / Чтение и очистка данных**

#### <span id="page-9-0"></span>1) **Удержание результата**

В режиме измерений нажмите «Удержание результата» (Hold) для удержания результата измерения на экране.

#### 2) **Хранение данных**

Мгновенное (однократное) хранение данных: в режиме измерения скорости (Vel), установите частоту выборки «0», нажав «Ввод площади / Время выборки» (Sample Area) и затем кнопку «Измерение 2/3 от макс; Ввод» (Option/Enter).

Автоматическое хранение данных: в режиме измерения скорости (Vel) нажмите «Ввод площади / Время выборки» (Sample Area) для ввода частоты выборки, затем нажмите «Измерение 2/3 от макс; Ввод» (Option/Enter) для подтверждения. Нажмите «Запись данных» (Rec) для начала записи. Для завершения записи нажмите «Запись данных» (Rec) ещё раз.

#### 3) **Просмотр сохранённых данных**

Нажмите «Чтение данных» (Read) для просмотра сохранённых в памяти данных. На экране появится номер сохраненной записи и значение измерения.

Нажмите «Сброс / Очистка» (Rst/Clr) для возврата в нормальный режим.

#### 4) **Чтение данных, хранящихся в памяти**

В режиме «Чтение данных» (Read), нажмите клавишу «Ввод площади / Время выборки» (Sample Area), введите номер сохраненного значения которое хотите просмотреть и нажмите «Измерение 2/3 от макс; Ввод» (Option/Enter). На экране появится сохраненное значение. Для выхода нажмите «Сброс / Очистка» (Rst/Clr).

#### 5) **Очистка всех сохранённых данных**

Нажмите и удерживайте 5 с клавишу «Сброс / Очистка» (Rst/Clr), чтобы очистить все сохранённые результаты измерений. На экране появится CLR.

#### **Примечание**

- Перед сохранением Вы должны ввести значение частоты выборки.
- Нажмите «Запись данных» (Rec) для завершения выборки.
- Максимальное кол-во записей равно 500.
- <span id="page-10-0"></span>• Если при просмотре будет введен номер записи превышающий количество записей, будет отражена последняя сохранённая запись.

# **8. Подключение к ПК**

#### **8.1 Системные требования**

- <span id="page-10-1"></span>• Процессор: Pentium 600МГц или выше;
- Свободный USB-порт 1 шт;
- Разрешение экрана 800х600 или выше;
- 8Мб оперативной памяти или больше;
- 50 Мб свободного места на диске или больше;

#### **8.2 Установка программы**

<span id="page-10-2"></span>Вставьте диск в дисковод и запустите файл setup.exe. На экране появится окно программы установки. Нажмите "Next" (Далее), как показано на рисунке ниже.

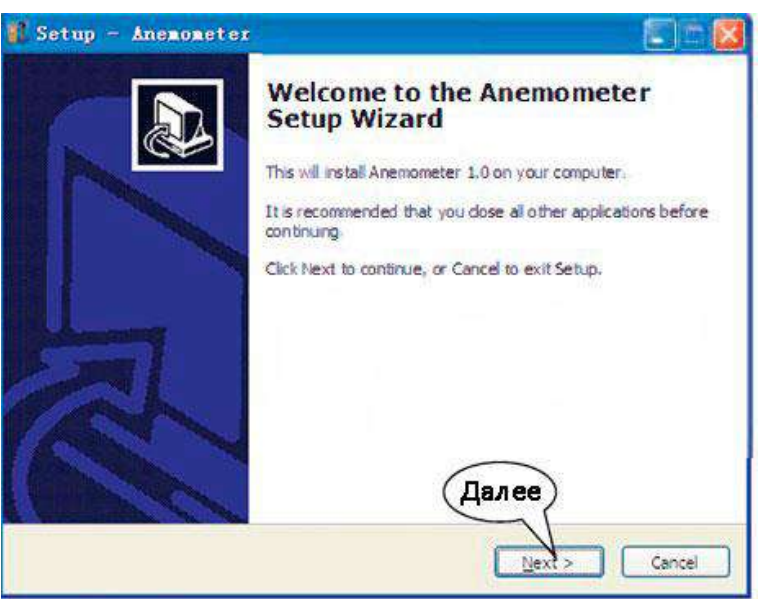

Пожалуйста, следуйте инструкциям мастера установки экрана и нажмите «Далее» (Next), и выберите «Создать ярлык на рабочем столе» (Create a desktop icon).

Когда появится окно с надписью «Завершить» (Finish), выберите «Запустить анемометр» (Run Anemometer), чтобы завершить установку программного обеспечения.

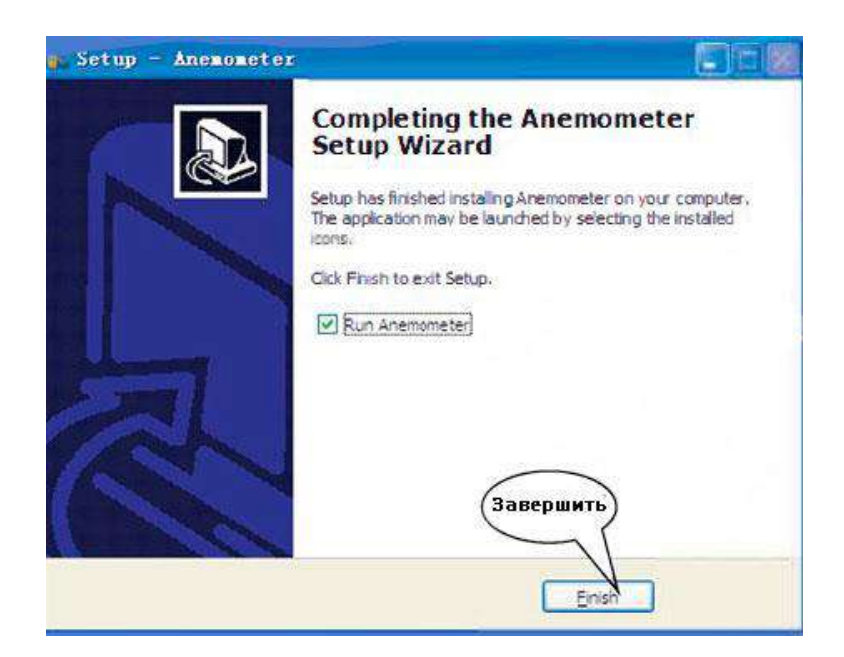

<span id="page-11-0"></span>Для запуска дважды щелкните ярлык программного обеспечения на рабочем столе. Если вы хотите удалить это программное обеспечение откройте «Панель управления», затем дважды щелкните «Добавить / удалить программу». Выберите «Анемометр» в списке и нажмите кнопку «Удалить».

#### **8.3 Интерфейс программы** Option Help Melp File Option Help Real Time Measure Config Help Language > n followir Open  $\ln$ About Save Меню опций Меню помощи Import Export Frint Print setup Close  $Q_{\text{0}}$  and  $Q_{\text{1}}$ Exit

Основное меню

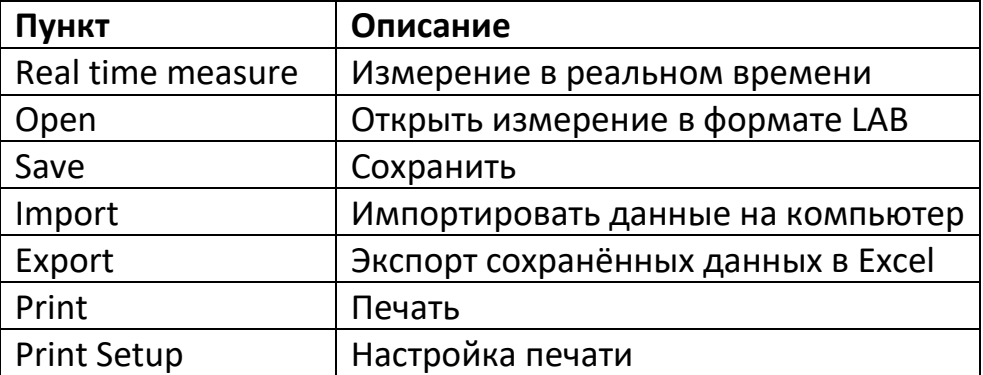

#### **Примечание**

Выбор языка интерфейса: английский / традиционный китайский / упрощенный китайский. По умолчанию установлен английский язык интерфейса. Если вы измените упрощенный китайский или традиционный китайский на английский, вам необходимо перезапустить программу.

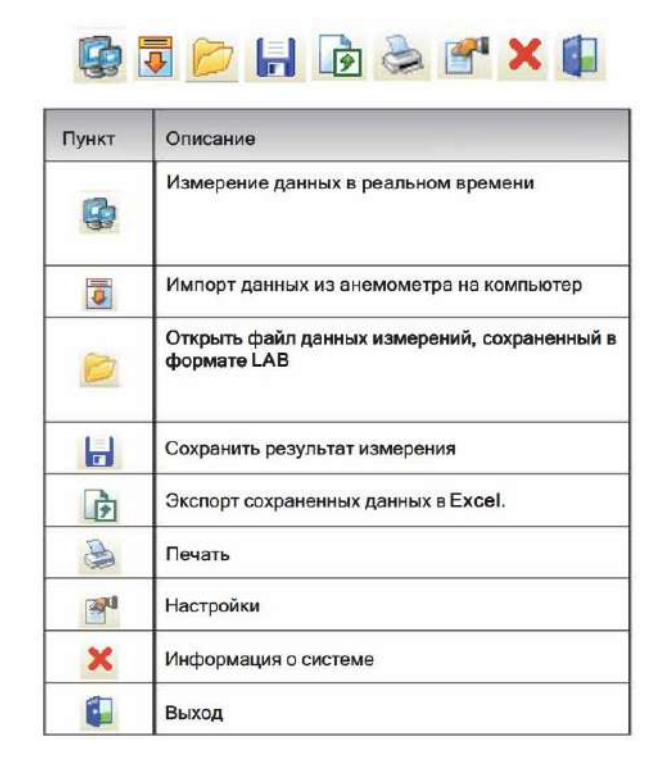

#### 4) **Подключение USB**

Вставьте один конец соединительного кабеля в USB-разъём анемометра. Вставьте другой конец соединительного кабеля в свободный порт компьютера. Когда прибор подключен к ПК, на экране появится значок USB/

#### 5) **Измерения в реальном времени**

Нажмите кнопку «Файл» (File), затем «Измерения в реальном времени» (Real Time Measure) для входа в режим измерения в реальном времени; Нажмите кнопку «Начать импортирование» (Start to Measure) чтобы начать измерение и записать данные.

Для остановки нажмите «Остановить измерение» (Stop Measure).

Описание кнопок программы:

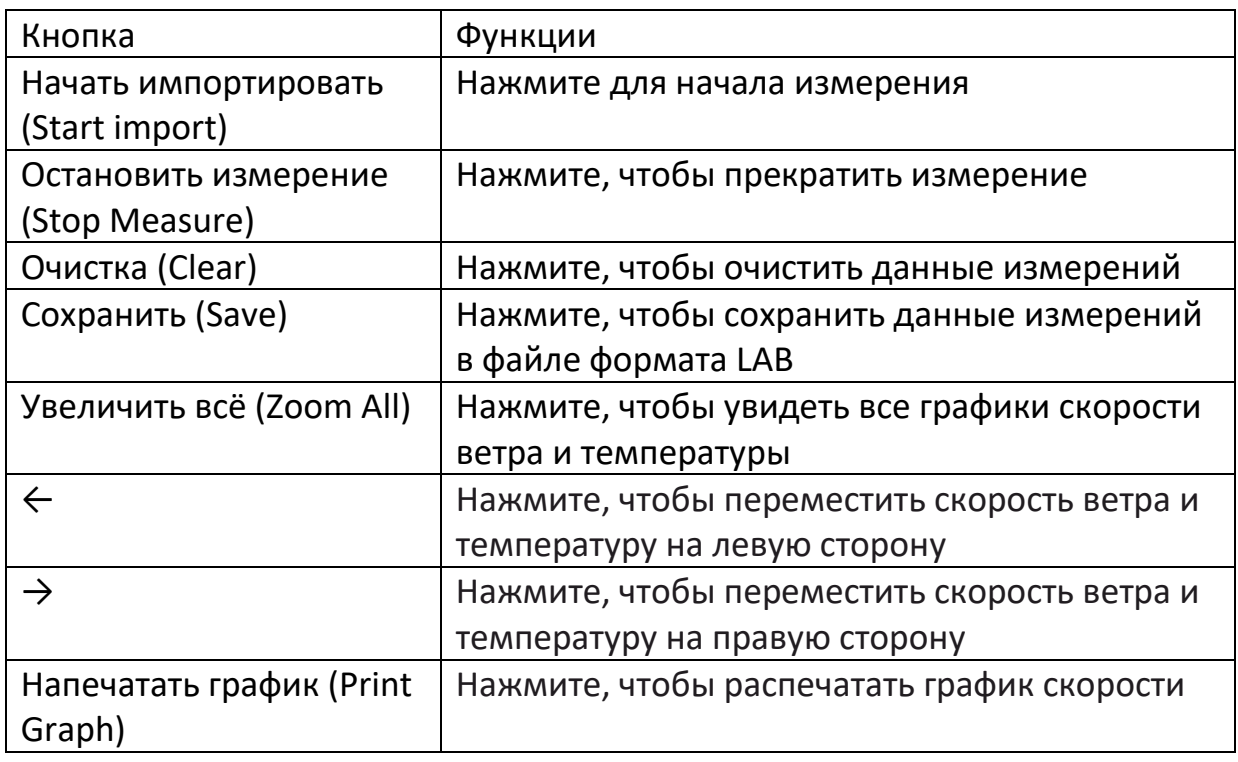

#### 6) **Загрузка данных**

Нажмите кнопку «Передать данные» (Import Data) в меню «Файл» (File) в нижней части экрана для входа в интерфейс загрузки измеренных данных, нажмите кнопку «Старт» (Старт), чтобы импортировать сохраненные данные в компьютер, как показано на следующем рисунке.

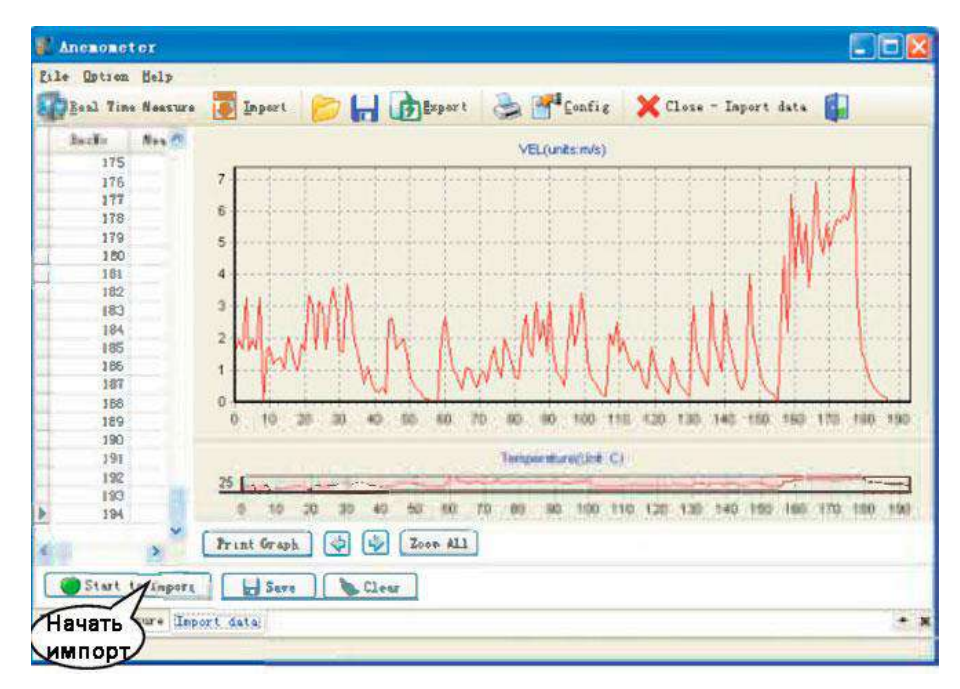

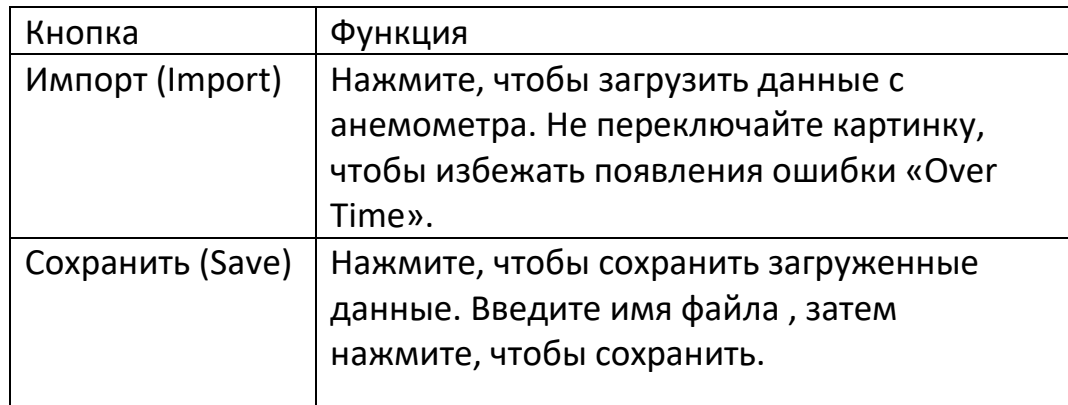

#### **9. Другие пункты**

#### **9.1 Устранение неисправностей**

<span id="page-14-1"></span><span id="page-14-0"></span>Ниже приведен список действий, которые необходимо предпринять, если устройство не работает должным образом:

- 1. Экран пустой. Проверьте, правильно ли установлены батареи. Откройте крышку батарейного отсека в нижней части задней панели устройства. Символы «+», «-» на аккумуляторе должны соответствовать символам «+» «-» на внутренней стороне аккумуляторного отсека.
- 2. Если устройство не может нормально подключиться к ПК, пожалуйста, убедитесь, что USB-кабель исправен.
- 3. Если устройство не может правильно прочитать значение потока ветра, пожалуйста, проверьте, вращаются ли лопасти или нет.
- 4. Если устройство не может считать значение температуры, пожалуйста, проверьте, исправен ли тепловой резистор.
- 5. Если устройство не может правильно считать данные, пожалуйста, проверьте, работает ли оно в соответствии с условиями эксплуатации.

#### **Примечание**

Если устройство не подключено к компьютеру, оно автоматически отключится через 10 минут, если после включения питания не будет выполнено никаких действий.

#### **9.2 Уход и гарантия**

- <span id="page-15-0"></span>1) Уход
- Вынимайте аккумулятор из анемометра, если не планируете им пользоваться в ближайшее время.
- Если появился индикатор низкого заряда батареи, пожалуйста, замените батареи на новые.
- Чистите корпус анемометра влажной тканью. Не используйте агрессивные средства для чистки, такие как спирт или растворитель.
- Не используйте в условиях с: высокой влажностью воздуха, высоким уровнем пыли, высоким уровнем содержания соли или серы, загрязнённым другими веществами воздухом, высокой температурой (больше 60 °С), под палящим солнцем.
- 2) Гарантия

Об условиях гарантии, пожалуйста, прочитайте предоставленный гарантийный талон.

#### **Внимание**

- Ремонт прибора должен производится в авторизованном сервисном центре.
- Утилизируйте аккумулятор отдельно от бытовых отходов.

#### **Приятного использования!**

Сайт: **minicam24.ru**

E-mail: info@minicam24.ru

Товар в наличии в 120 городах России и Казахстана

Телефон бесплатной горячей линии: **8(800)200-85-66**